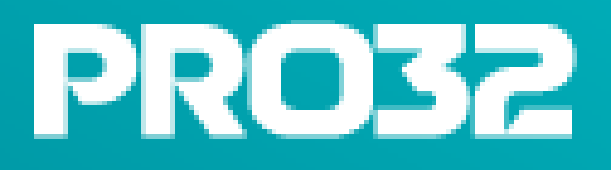

# Mobile Security

Мобильная защита от киберугроз и потери данных Руководство пользователя

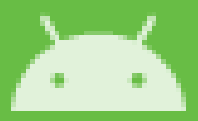

# Оглавление

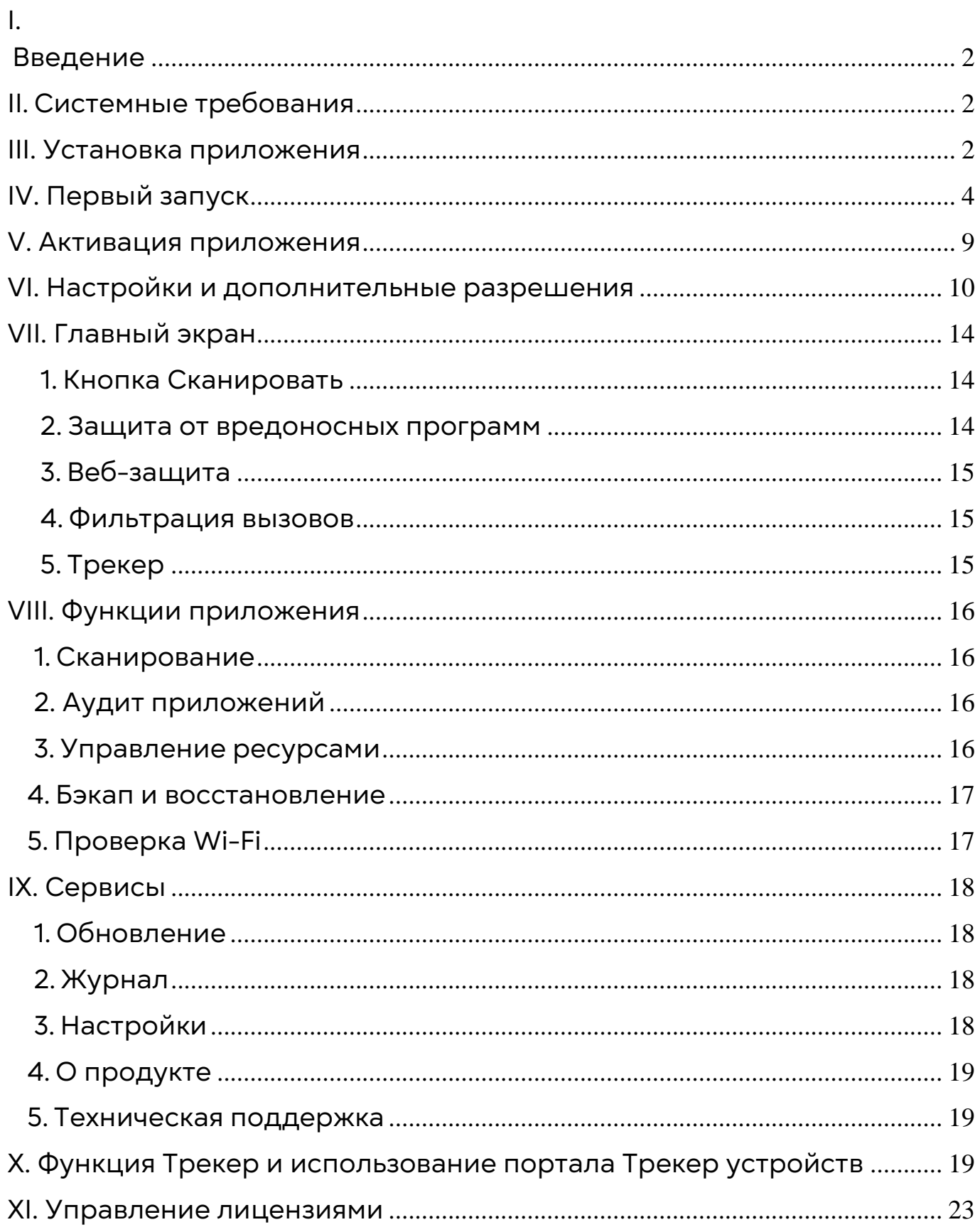

#### <span id="page-2-0"></span>I. Введение

Вас приветствует команда PRO32!

Интернет дает вам доступ к большому количеству информации и открывает массу возможностей для бизнес, однако он также подвергает ваш компьютер множеству угроз, связанных с безопасностью и нарушением конфиденциальности, о которых большинство из нас даже не знает. Интернет-угрозы больше не ограничиваются одними лишь вирусами; они также включают в себя шпионское ПО, вредоносный активный код, спам, взломы и т. д. Каждый раз, когда ваш смартфон подключается к Интернету, он становится потенциальной целью для хакеров.

Используя легкодоступные инструменты, такие как шпионское ПО, черви и трояны, злоумышленники могут просматривать личные записи, похищать конфиденциальную информацию и получать контроль над вашим устройством без вашего ведома. Сложные и быстро распространяющиеся интернет-угрозы используют уязвимости программного обеспечения и операционной системы и распространяются с применением различных хакерских методов.

**PRO32 Mobile Security** помогает защитить ваше устройство от новых возникающих угроз, включая сетевые вирусы, неприемлемый контент и шпионское ПО, которые способны поставить под угрозу вашу конфиденциальность. Это позволяет вам полностью контролировать обмен данными как внутри вашего устройства, так и с внешними получателями.

#### <span id="page-2-1"></span>II. Системные требования

- 1) Cмартфон или планшет с разрешением экрана от 320x480 пикселей.
- 2) 110 МБ свободного места в основной памяти устройства;
- 3) Операционная система Android 5.0 и выше.
	- Для корректной работы портала «Антивор» требуется наличие установленных на смартфоне сервисов Google.
	- Устройства Android TV не поддерживаются

#### <span id="page-2-2"></span>III. Установка приложения

Вы сможете установить PRO32 Mobile Security любым из удобных для вас способов:

• С помощью сервиса GPlay, перейдя по ссылке с вашего мобильного устройства:

<https://play.google.com/store/apps/details?id=com.k7computing.android.rusecurity>

Пройдите по ссылке и следуйте указаниям сервиса.

• Скачав приложение с официального сайта PRO32 перейдя по ссылке с вашего мобильного устройства:

[https://static.pro32.com/download/installer/mobile\\_security.apk?\\_ga=2.6987639.4137](https://static.pro32.com/download/installer/mobile_security.apk?_ga=2.6987639.413752937.1711034007-204561859.1711034007) [52937.1711034007-204561859.1711034007](https://static.pro32.com/download/installer/mobile_security.apk?_ga=2.6987639.413752937.1711034007-204561859.1711034007)

Установка с сайта потребует от вас нескольких шагов:

- 1) При скачивании браузер вашего мобильного устройства может вызвать предупреждение, что файл может быть опасен. Не переживайте, нажмите «Всё равно скачать».
- 2) Скачав файл, нажмите «Открыть», в следующем окне вам предложат выдать разрешения на установку приложений из браузера. Перейдите в «Настройки».

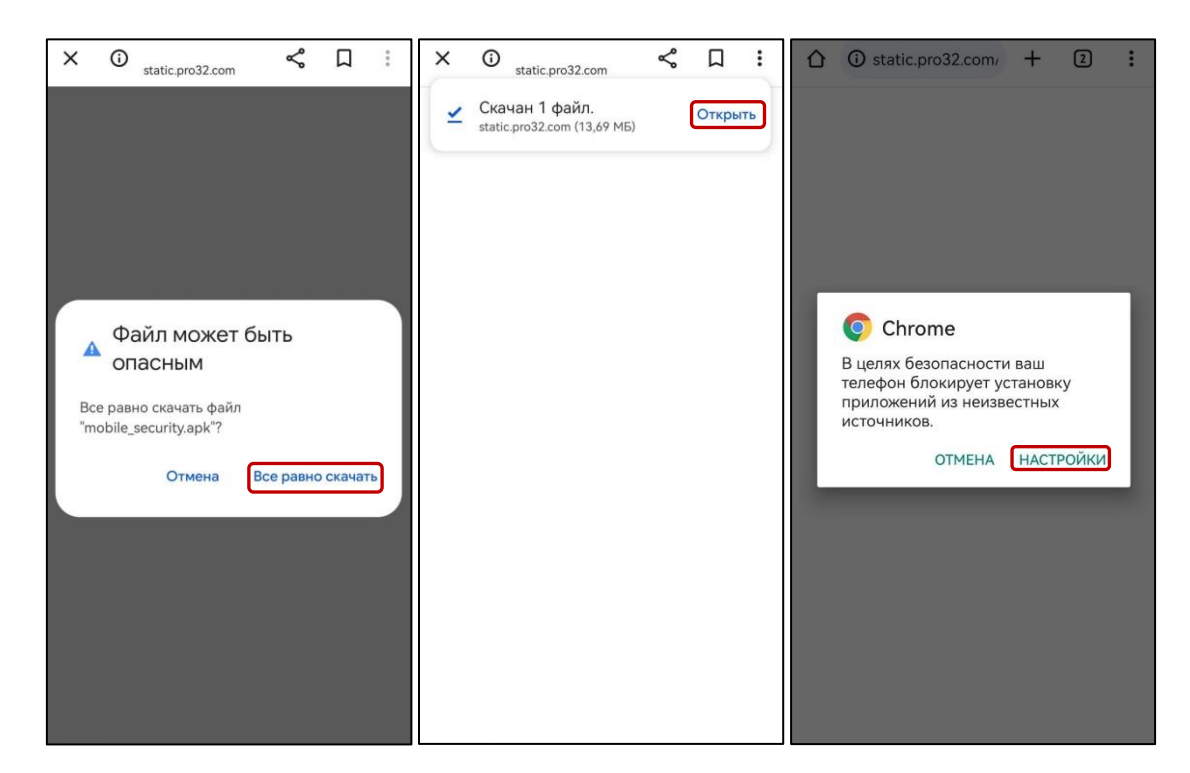

- 3) Выдайте необходимые разрешения и вернитесь назад к шагу 2.
- 4) Установите приложение и запустите его.

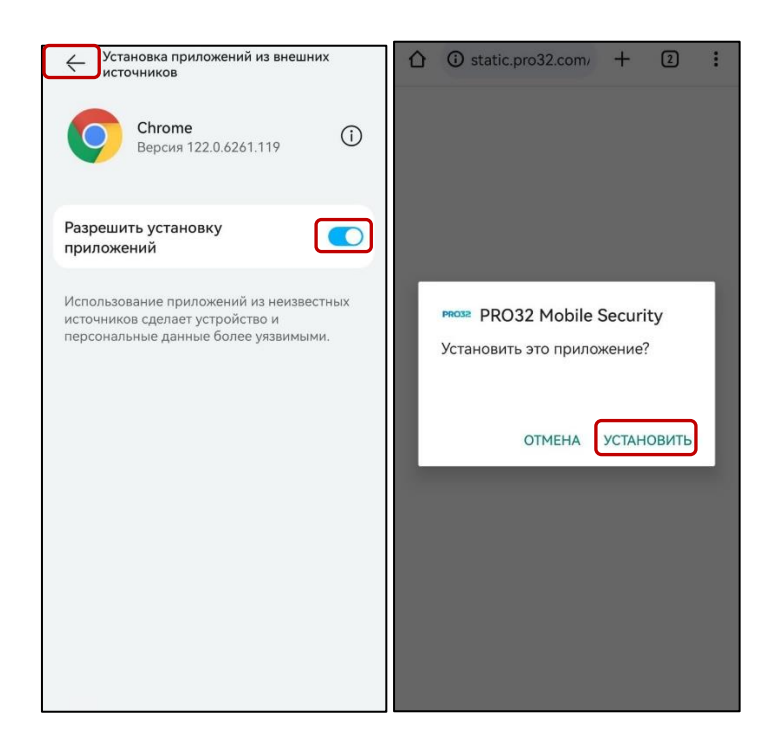

# <span id="page-4-0"></span>IV. Первый запуск

При первом запуске **PRO32 Mobile Security** вам будет необходимо выполнить

некоторые настройки и предоставить приложению необходимые разрешения.

Выполните следующие действия:

- Прочтите и примите лицензионное соглашение нажатием кнопки «**Принять».**
- На следующем экране нажмите «**Начать».**

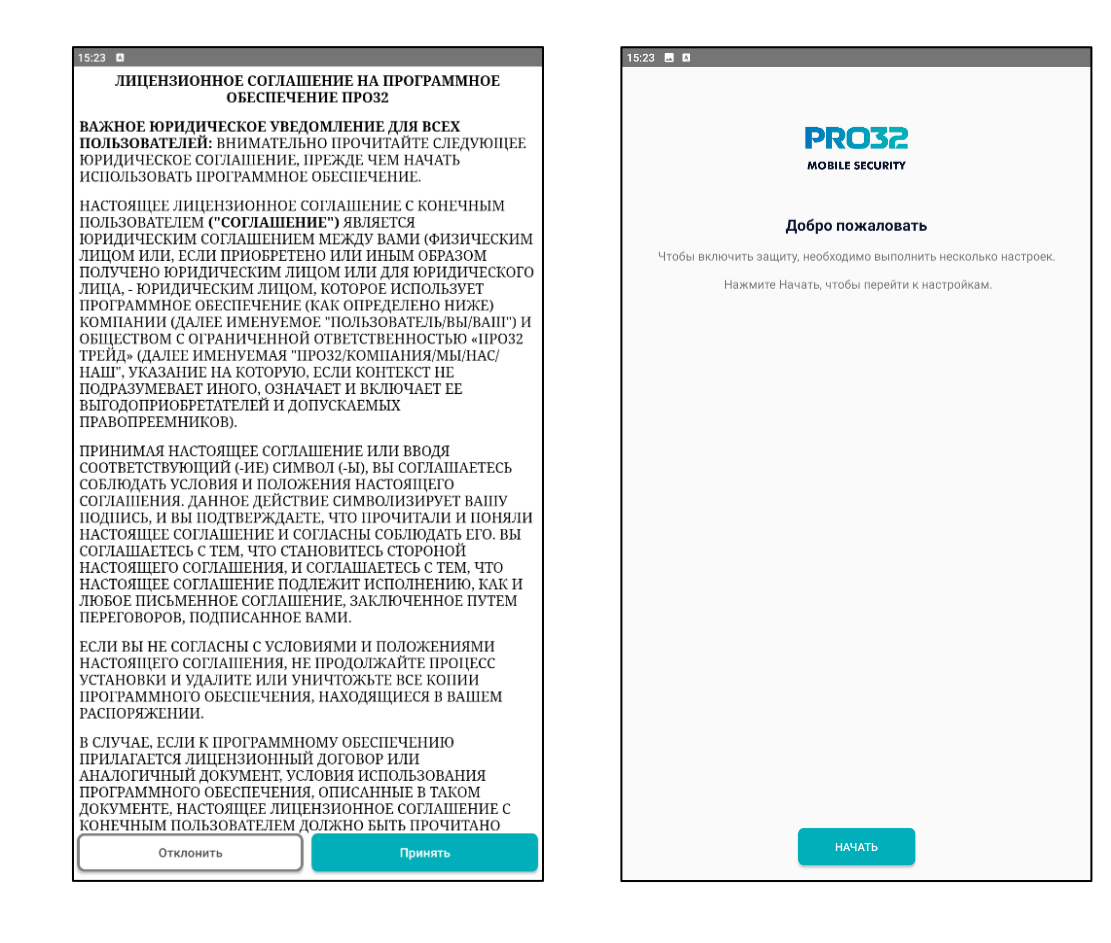

• Предоставьте приложению разрешение на использование API службы специальных возможностей (это необходимо для работы функции web-защиты: с помощью API службы специальных возможностей приложение получает адрес посещаемого сайта и проверяет, не является ли он вредоносным). Для этого на следующем экране нажмите кнопку «**Разрешить»**. Откроется окно настроек Специальных возможностей телефона. Здесь необходимо выбрать PRO32 Mobile Security и установить ползунок в положение «**Использовать сервис»**.

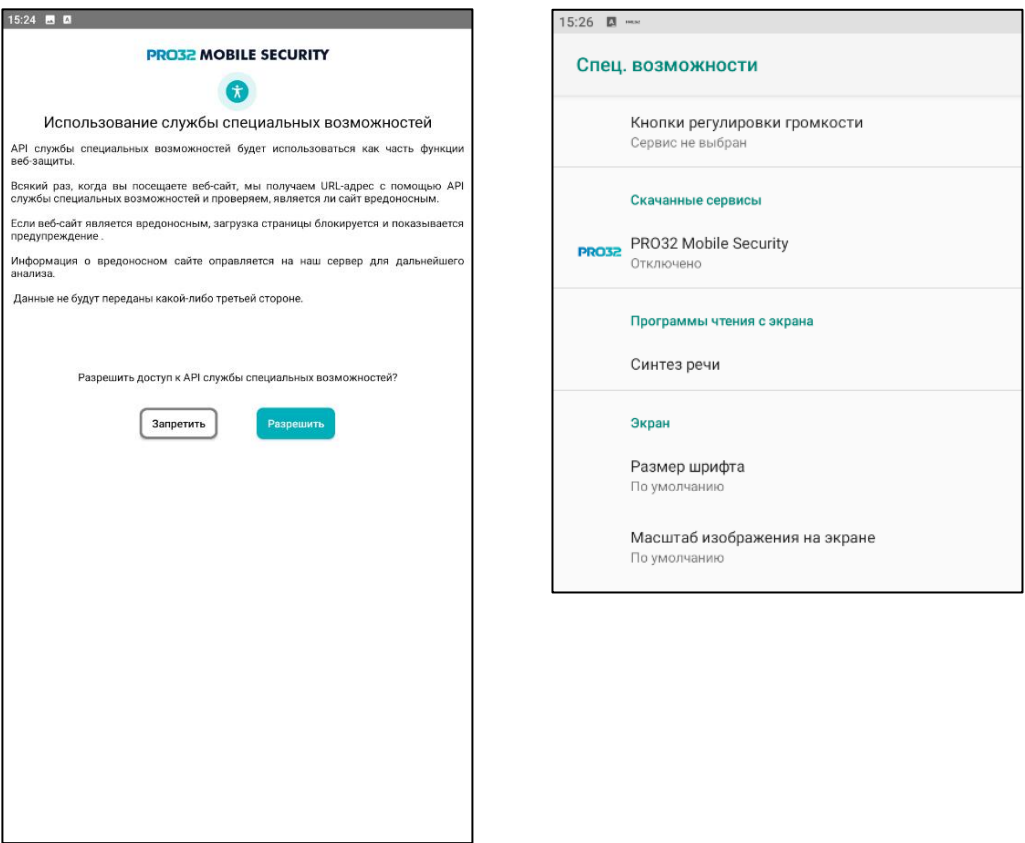

• Предоставьте приложению разрешение на доступ к данным о вашем местоположении (это необходимо для отслеживания местоположения устройства в рамках функции Антивор: вы сможете узнать местоположение своего устройства в случае потери). Для этого на следующем экране нажмите «**Включить»** в правом нижнем углу, а затем нажмите «**Разрешить»** в появившемся окне.

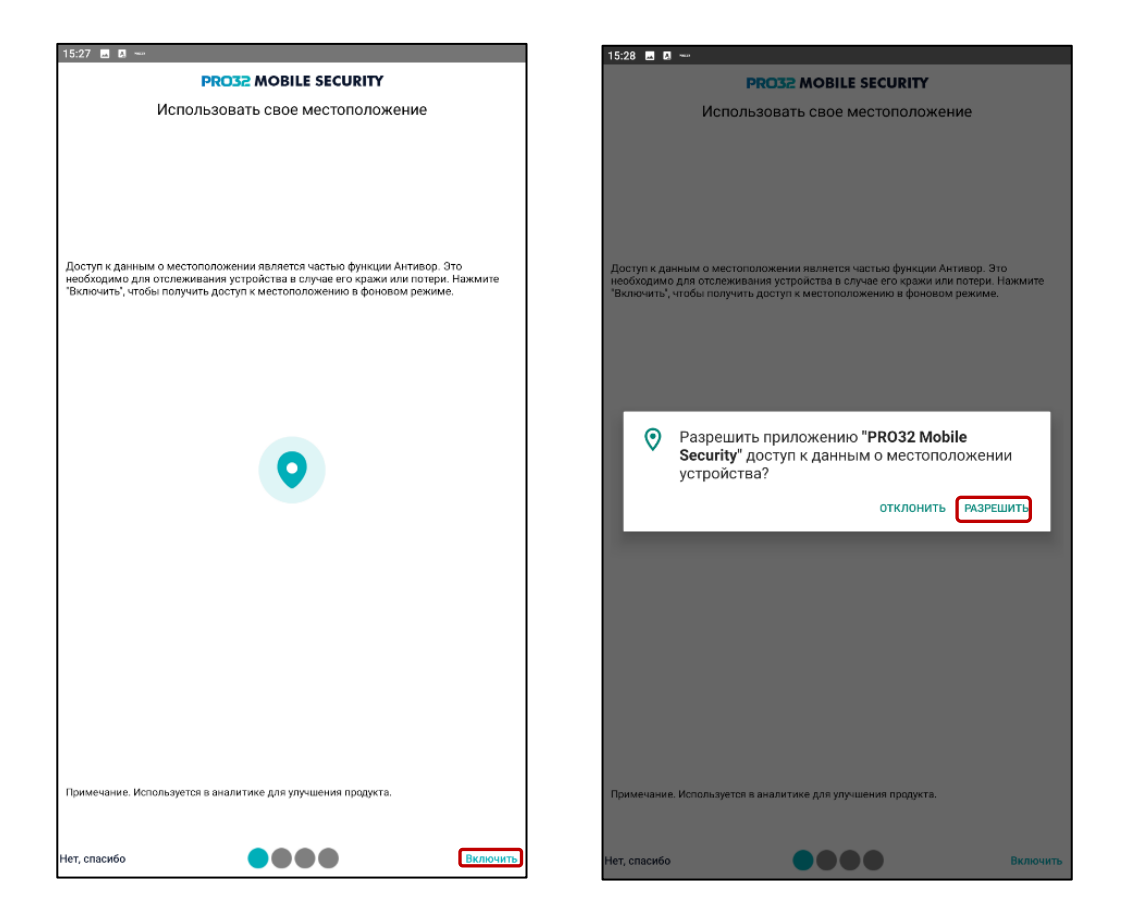

• Предоставьте приложению разрешение на использование камеры телефона (это необходимо для использования функции Антивор и предоставит вам доступ к снимкам с камеры в случае потери устройства). Для этого на следующем экране нажмите «**Включить»** в правом нижнем углу, а затем нажмите «**Разрешить»** в появившемся окне.

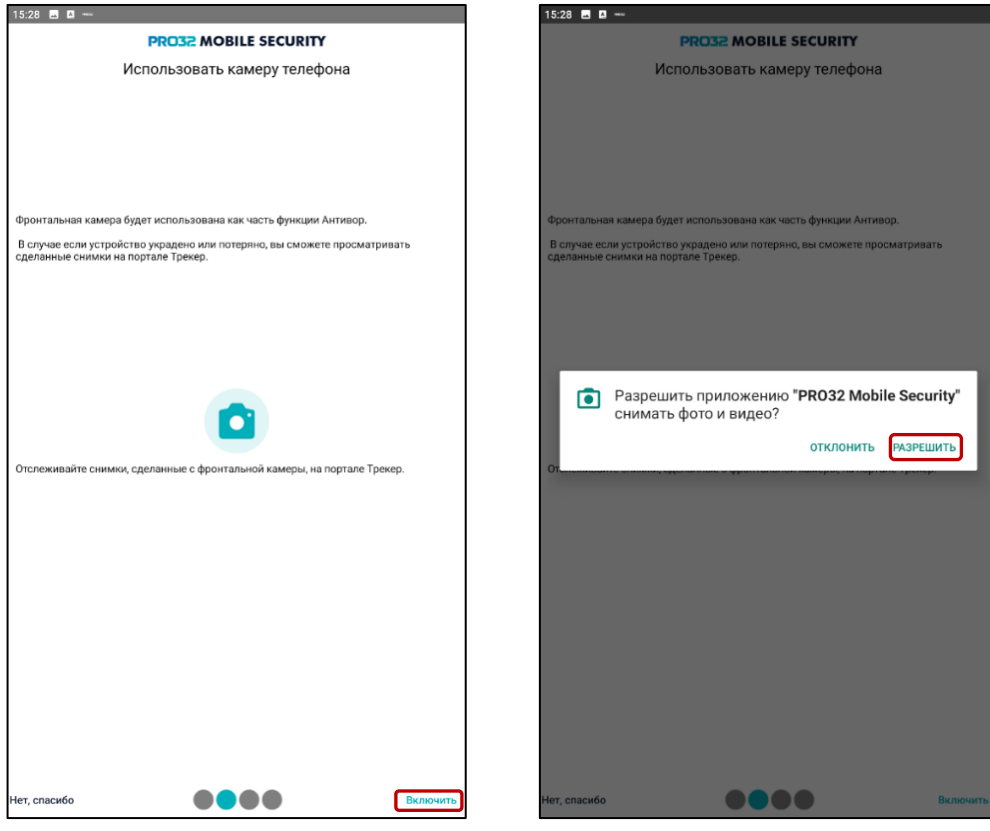

• Предоставьте приложению разрешение на управление звонками (это необходимо для использования функции Антивор, а также используется функцией фильтрации вызовов). Для этого на следующем экране нажмите «**Включить»** в правом нижнем углу, а затем нажмите «**Разрешить»** в появившемся окне.

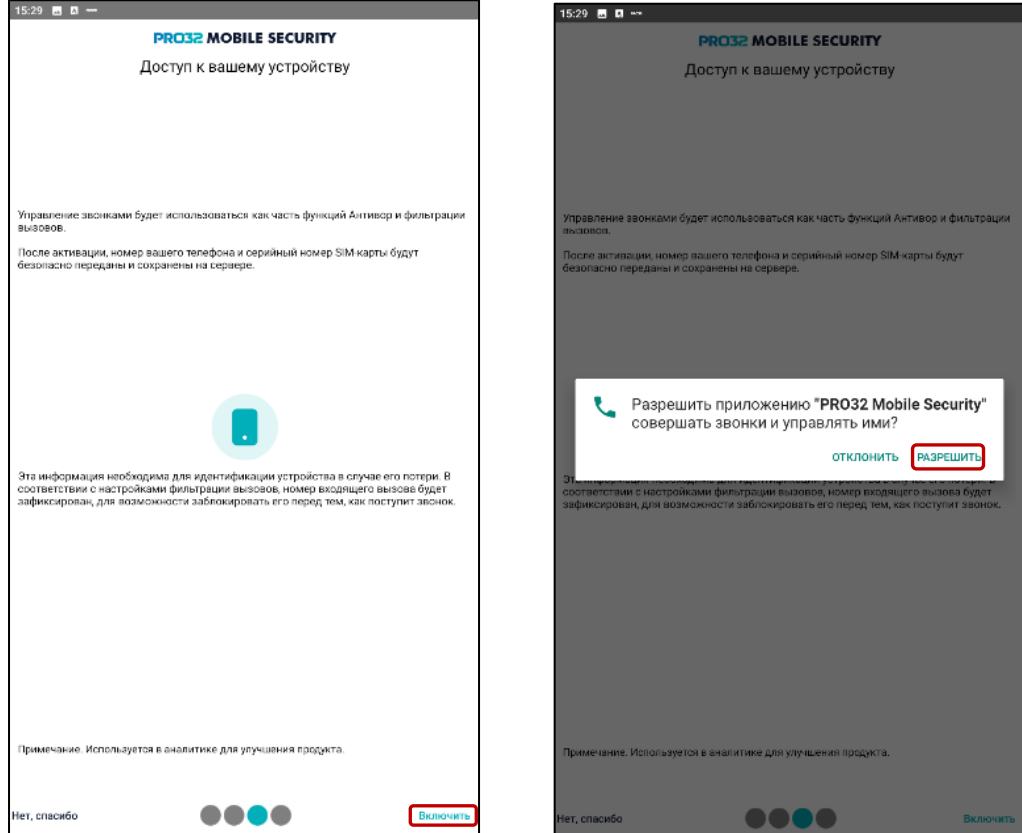

• Предоставьте приложению разрешение на доступ к вашим контактам. Контакты будут сохранены на портале Антивор, и вы сможете восстановить их в любое время, в частности, в случае потери устройства. Для этого на следующем экране нажмите «**Включить»** в правом нижнем углу, а затем нажмите «**Разрешить»** в появившемся окне.

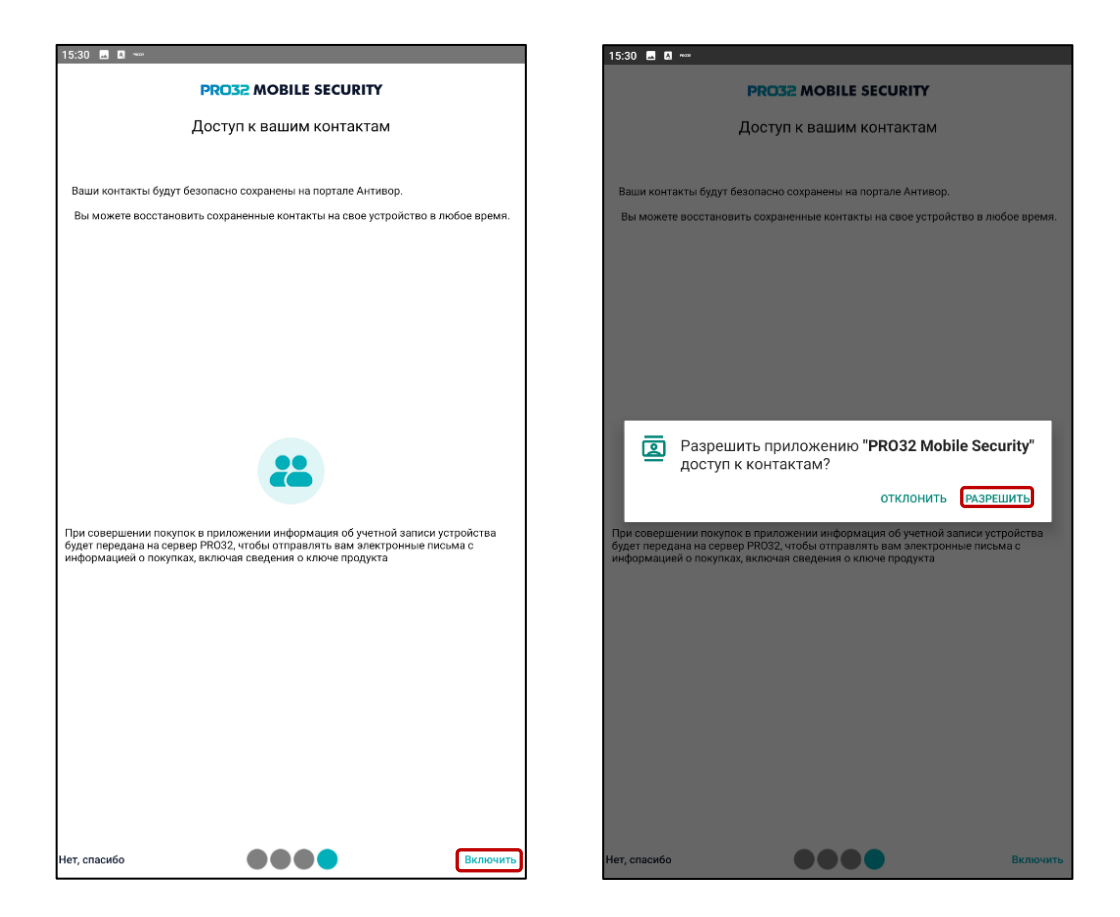

• Вы почти закончили. Пролистайте следующие экраны и переходите к активации приложения.

<span id="page-8-0"></span>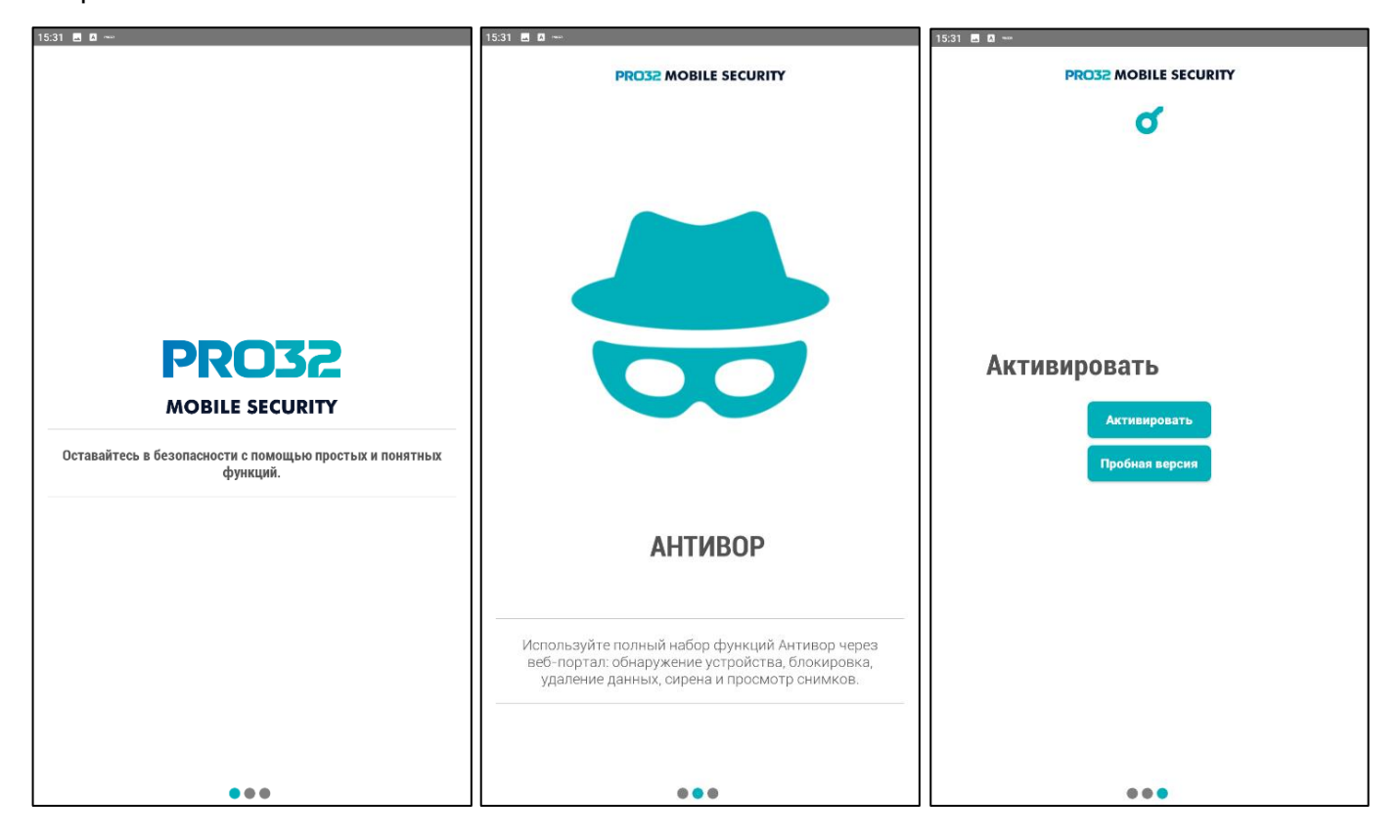

#### <span id="page-9-0"></span>V. Активация приложения

Вы можете активировать пробную, либо полную версию. В пробной версии доступна функция антивируса, фильтрации вызовов и аудита приложений. Функционал Антивор в пробной версии доступен не будет. Для активации пробной версии нажмите соответствующую кнопку, для активации полной платной версии нажмите «**Активировать»**.

При нажатии на кнопку «**Активация»** откроется экран с таблицей сравнения функций платной и бесплатной версии, и две кнопки – «**Купить»** и «**Активировать»**. Если у вас уже есть лицензионный ключ – выберите «**Активировать»**. При нажатии на кнопку «**Купить»** вы перейдёте на сайт, где можно будет приобрести лицензионный ключ.

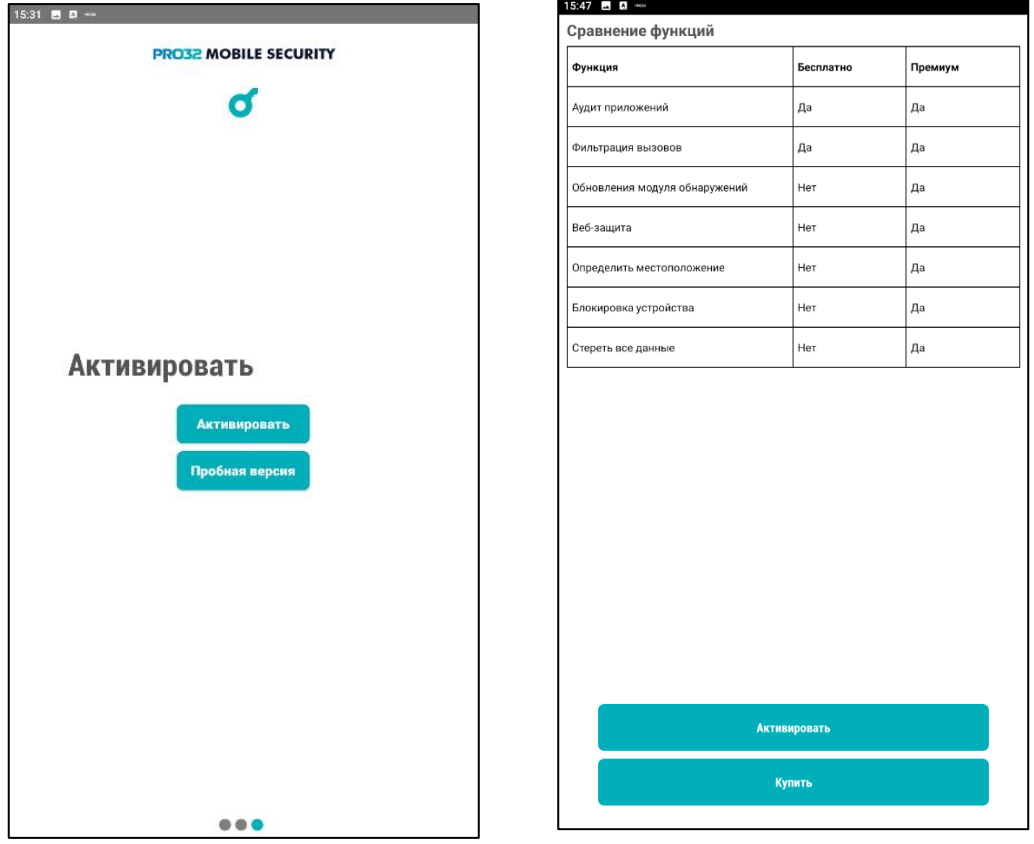

При нажатии на кнопку «**Активировать»**, вы попадёте на экран, где нужно будет заполнить форму. Введите следующие данные:

- ваша электронная почта
- пароль

Эти данные в дальнейшем будут использоваться для входа на Портал, поэтому выберите надёжный пароль и запомните его!

- имеющийся у вас лицензионный ключ
- номер вашего мобильного телефона
- PIN-код на ваш выбор

После заполнения, отметьте пункт о согласии с Условиями использования и Политикой конфиденциальности в левом нижнем углу и нажмите кнопку «**Активировать»**. Поздравляем, вы активировали приложение, и теперь вам доступен его полный функционал.

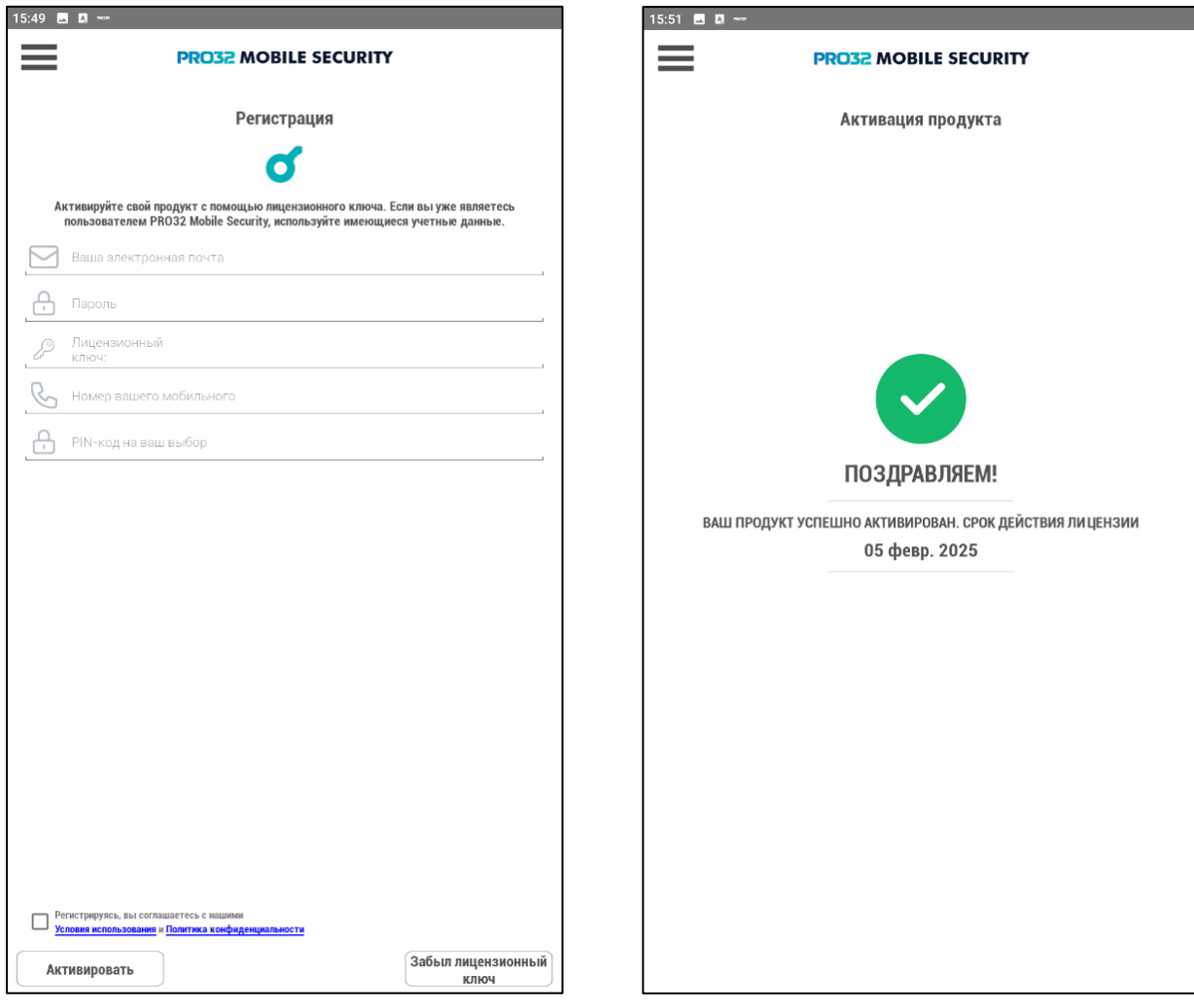

### <span id="page-10-0"></span>VI. Настройки и дополнительные разрешения

После первого запуска необходимо произвести настройки и предоставить приложению ещё несколько разрешений. Перейдите в меню «**Настройки»**. Для этого на главном экране нажмите три черты в левом верхнем углу и выберите «**Настройки».**

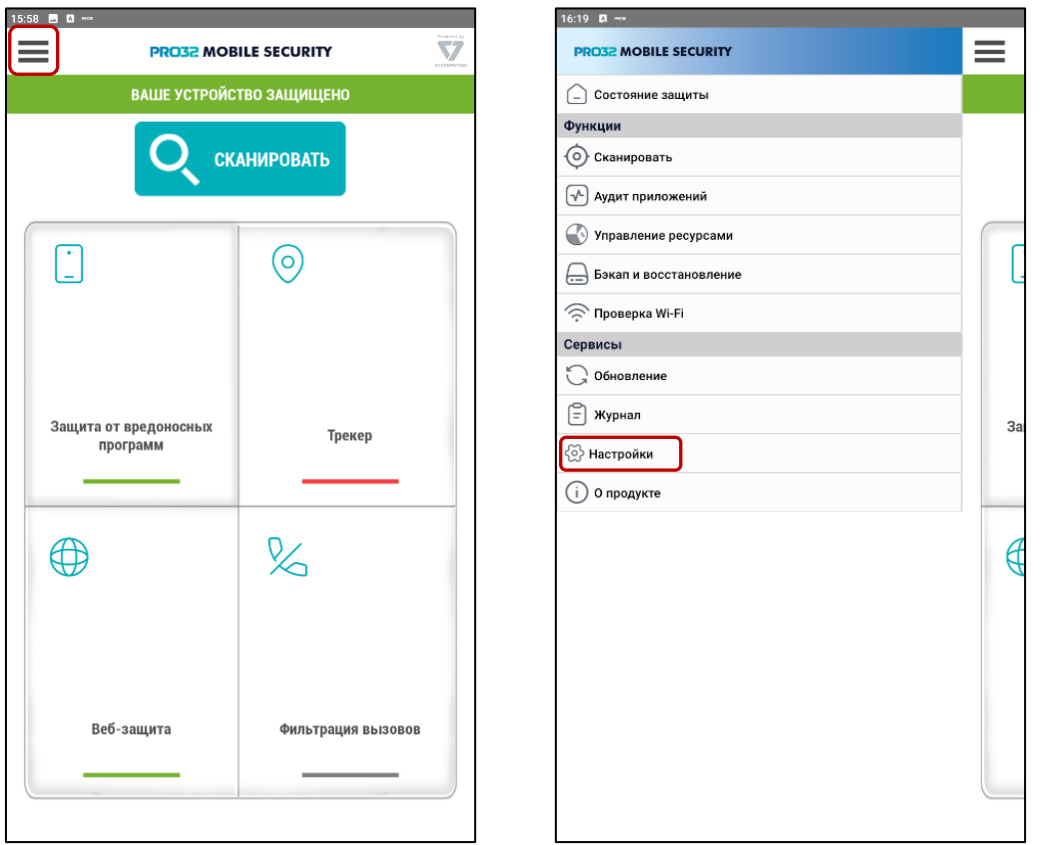

В открывшемся окне нажмите «**Включите отображение поверх других приложений»** и затем в появившемся окне системных настроек активируйте ползунок «**Показывать поверх других приложений».** Таким образом, приложение получит возможность блокировать устройство в случае его потери.

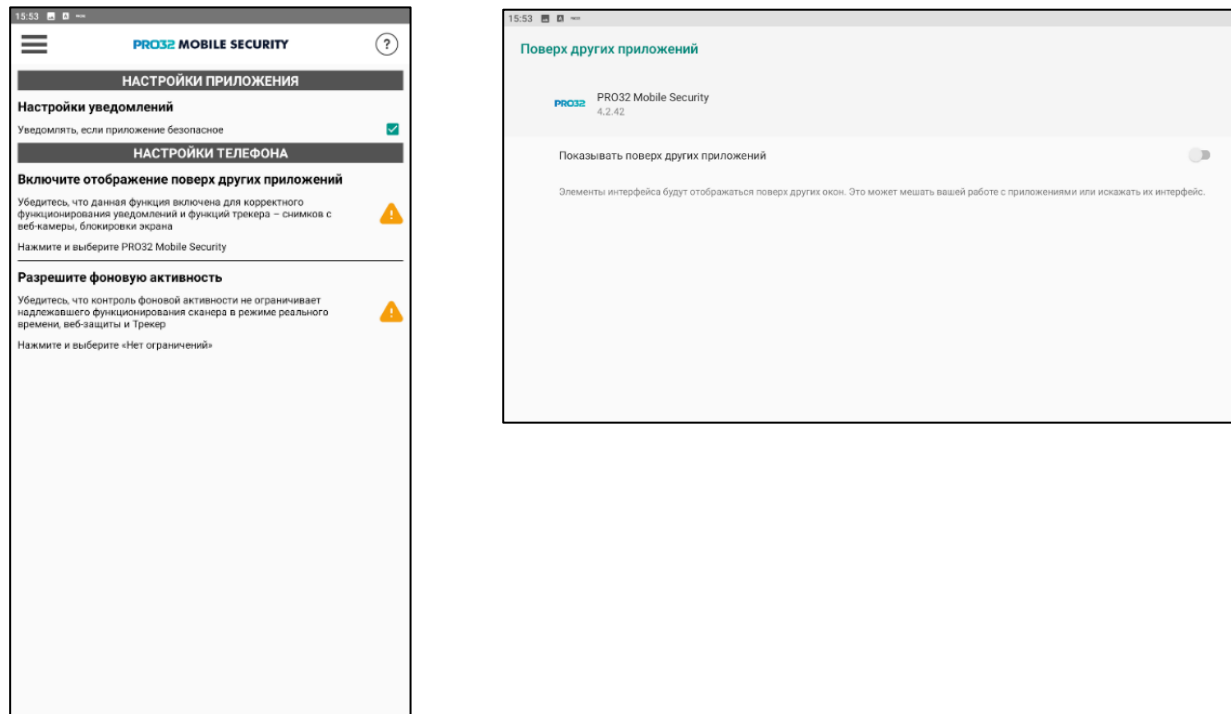

Далее, в том же окне нажмите «**Разрешите фоновую активность»** и нажмите «**Разрешить»** в появившемся окне. Работа в фоновом режиме позволит приложению защищать устройство в режиме реального времени. Восклицательные знаки в Настройках сменились галочками – всё сделано правильно.

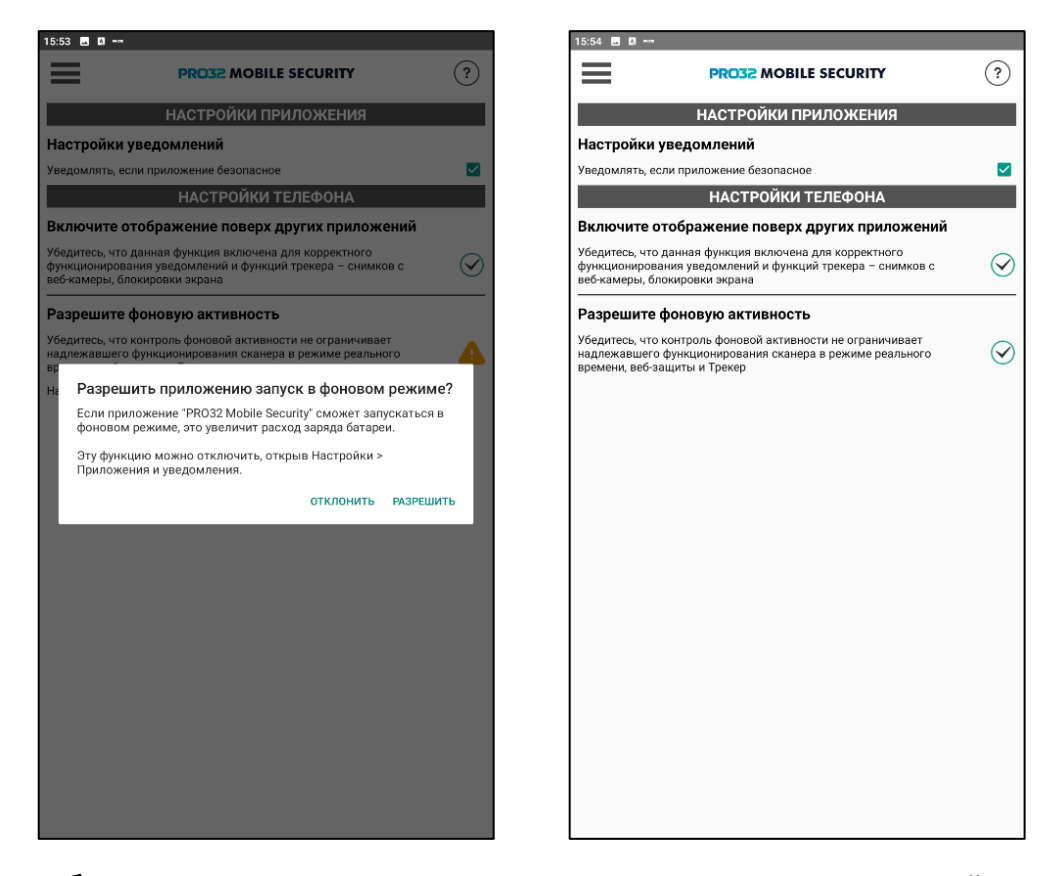

Теперь необходимо предоставить права администратора устройства функции **Трекер**, необходимой для работы Антивора. Вернувшись на главный экран, нажмите на кнопку Трекер, подсвеченную красным. В открывшемся окне нажмите «**Настройки»**. Перейдя в меню настроек телефона, выберите «**Активировать приложение администратора устройства»**. Это разрешение позволит вам получить доступ к ряду функций устройства, таких как удаление пользовательских данных, включение сирены и т.п. в случае его потери.

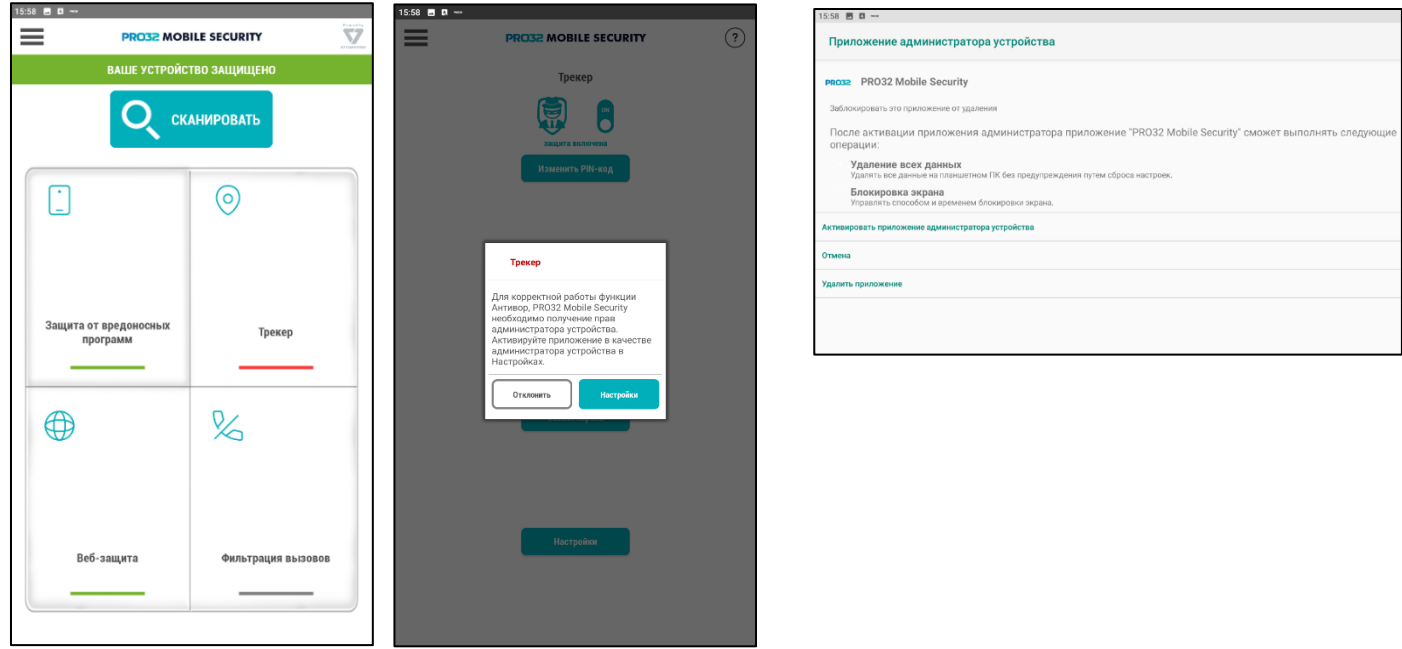

Теперь приложение полностью настроено и готово к работе.

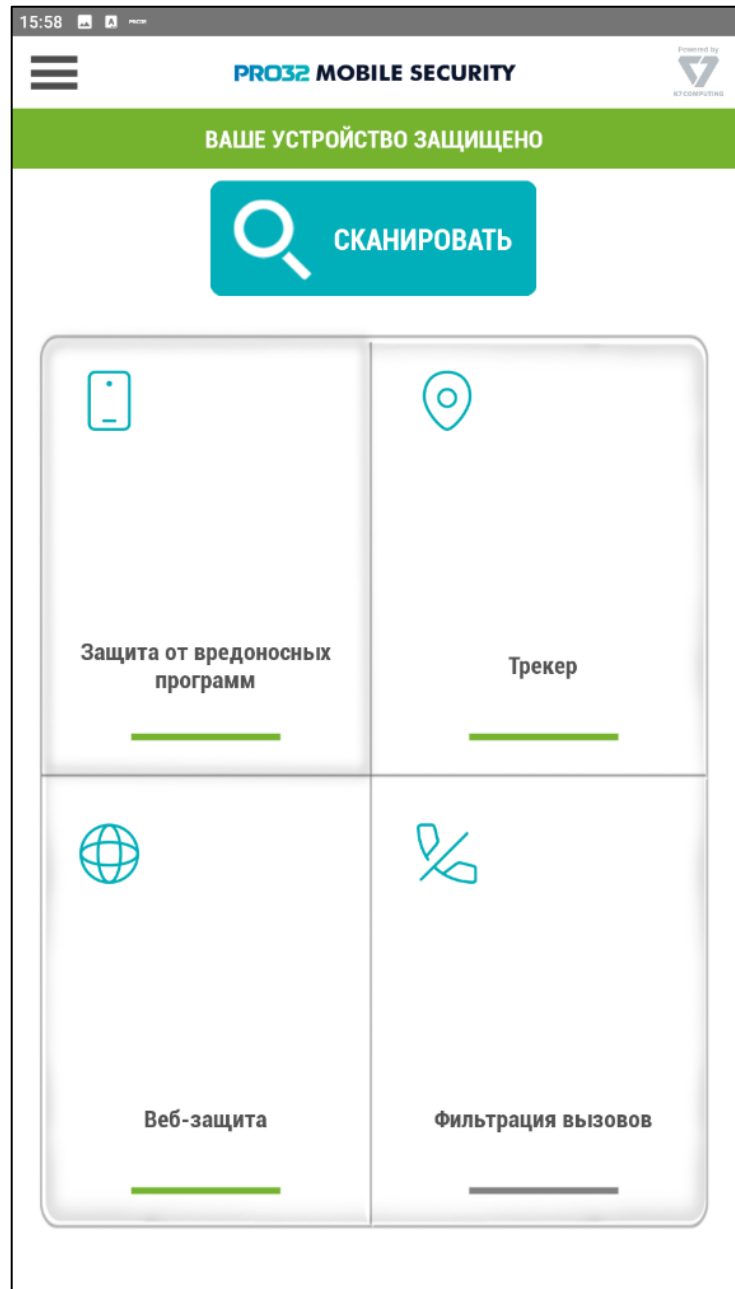

#### <span id="page-14-0"></span>VII. Главный экран

Рассмотрим элементы управления, расположенные на главном экране приложения:

<span id="page-14-1"></span>1. Кнопка Сканировать позволяет вручную запустить проверку устройства на наличие вредоносных программ. Если будут найдены заражённые объекты, вы можете либо добавить его в исключения (таким образом, приложение больше не будет рассматривать его в качестве угрозы) соответствующей кнопкой внизу экрана, либо удалить его. Кнопка «**Удалить всё»** удалит все обнаруженные угрозы.

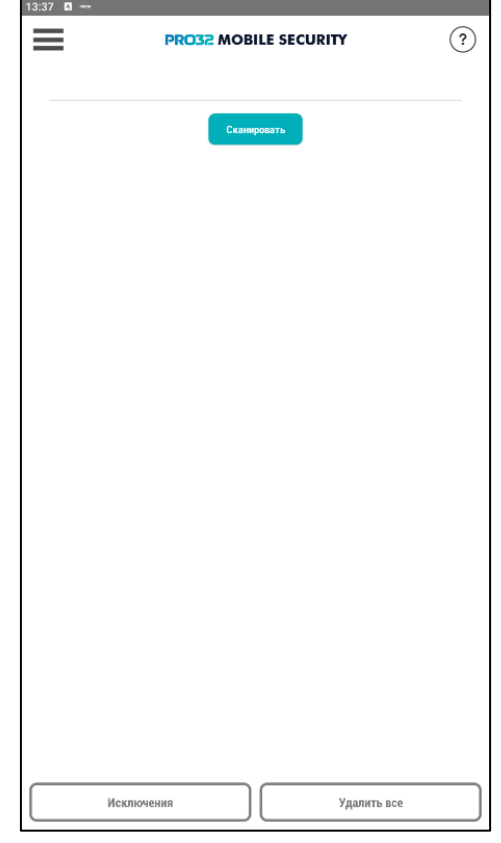

- <span id="page-14-2"></span>2. Защита от вредоносных программ. Здесь находятся основные настройки антивирусного модуля:
- Верхний переключатель позволяет полностью выключить антивирус. По умолчанию находится в положении вкл.
- **Запланировать** автоматическое сканирование устройства по расписанию. Выберите периодичность сканирования – ежедневно, еженедельно либо ежемесячно. Нет – сканирование будет запускаться только в ручном режиме (с помощью кнопки «**Сканировать»** на главном экране).
- **Сканировать во время установки** проверяет приложение на наличие вредоносного содержимого непосредственно во время его установки.
- **Сканировать установленные приложения**  будет проводиться проверка и тех приложений, которые

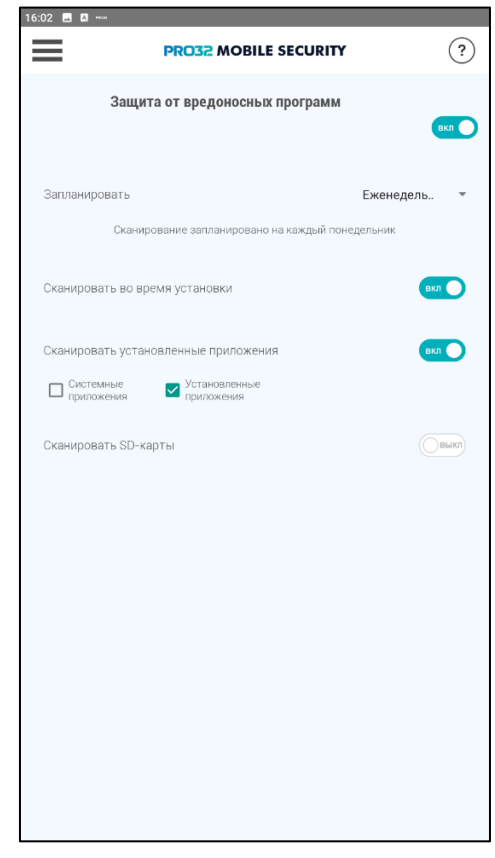

уже были установлены. При этом можно выбрать, нужно ли сканировать системные приложения, либо только те, что были установлены отдельно.

- **Сканировать SD-карты**  включает проверку содержимого внешнего накопителя.
- <span id="page-15-0"></span>3. Веб-защита. Модуль веб-защиты предназначен для защиты устройства от фишинговых сайтов и вредоносного содержимого в Интернет, блокируя потенциально опасное содержимое. Модуль включён по умолчанию. Для улучшения работы модуля веб-защиты, включите функцию **Отображение поверх других окон** (если не сделали этого ранее).

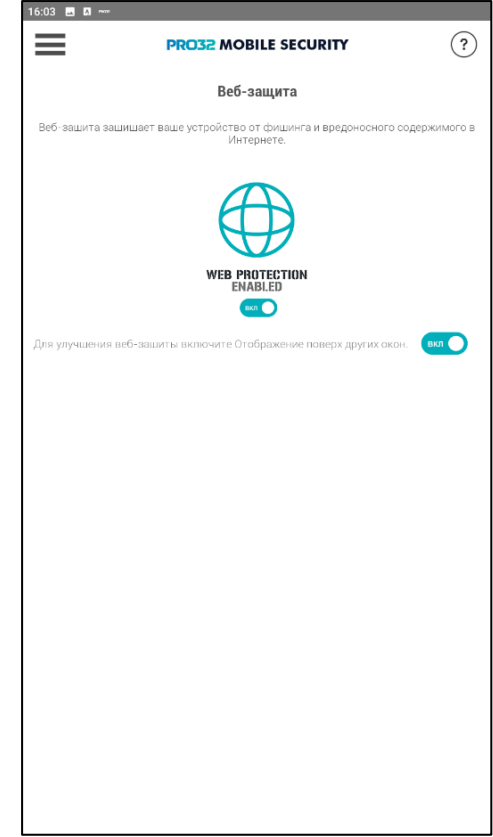

- <span id="page-15-1"></span>4. Фильтрация вызовов**.** Функция фильтрации вызовов может быть использована либо для блокировки вызовов с отдельных номеров, либо для разрешения вызовов с определённого списка номеров (при этом звонки с остальных номеров будут блокированы).
- **История заблокированных вызовов** показывает список вызовов, которые были заблокированы.
- **Фильтрация вызовов –** включает или полностью выключает функцию. По умолчанию функция выключена.
- **Разрешенные**  добавьте номера, вызовы с которых будут разрешены (при этом звонки с остальных номеров будут блокироваться).
- **Заблокированные**  добавьте номера, вызовы с которых будут блокироваться.
- <span id="page-15-2"></span>5. Трекер **–** настройки и функционал модуля Антивор. За подробным описанием обратитесь к разделу [X.](#page-19-2)  [Функция Трекер и использование портала Трекер устройств](#page-19-2) этого руководства.

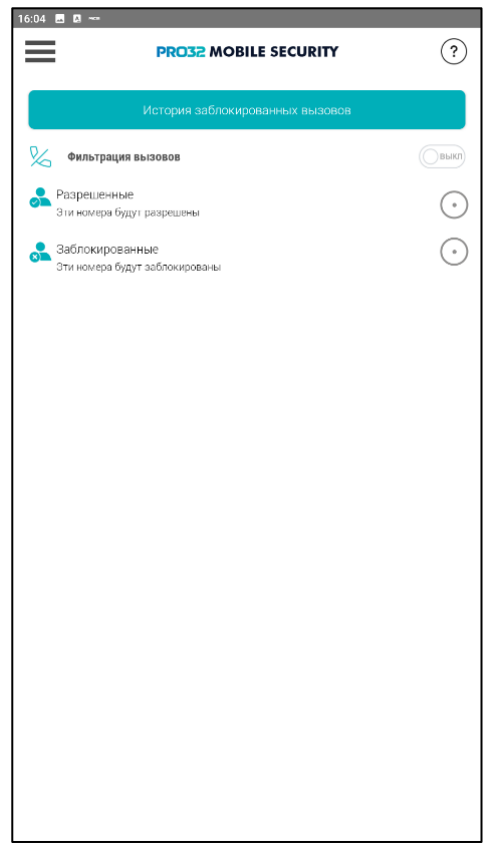

#### <span id="page-16-0"></span>VIII. Функции приложения

Рассмотрим раздел **Функции** главного меню приложения.

- <span id="page-16-1"></span>1. Сканирование. Аналогично кнопке **Сканировать** на главном экране, запускает ручную проверку устройства на вирусы. За подробностями обратитесь к соответствующему разделу данного руководства.
- <span id="page-16-2"></span>2. Аудит приложений. Данная функция предоставляет информацию о приложениях, имеющих разрешения на доступ к данным о местоположении устройства, SMS и звонкам. Откройте интересующий вас раздел, чтобы посмотреть список приложений.

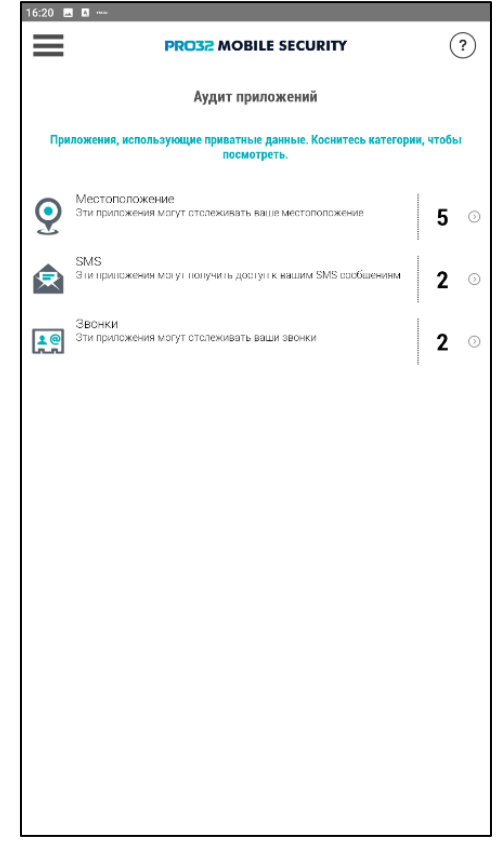

<span id="page-16-3"></span>3. Управление ресурсами. Функция предоставляет данные об использовании приложениями оперативной памяти устройства, процессора, и объеме данных, передаваемых/получаемых по мобильной сети и Wi-Fi. Для просмотра сведений, нажмите на интересующее вас приложение.

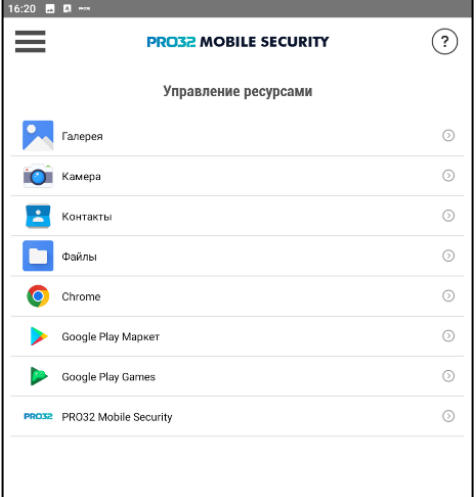

<span id="page-17-0"></span>4. Бэкап и восстановление. Функция позволяет выполнить резервное копирование контактов с устройства в облако, а также восстановить контакты из ранее сделанной копии. Для выполнения резервного копирования, нажмите кнопку «**Резервное копирование»** и введите имя копии. Для восстановления, нажмите «**Восстановить»** и выберите копию из существующих.

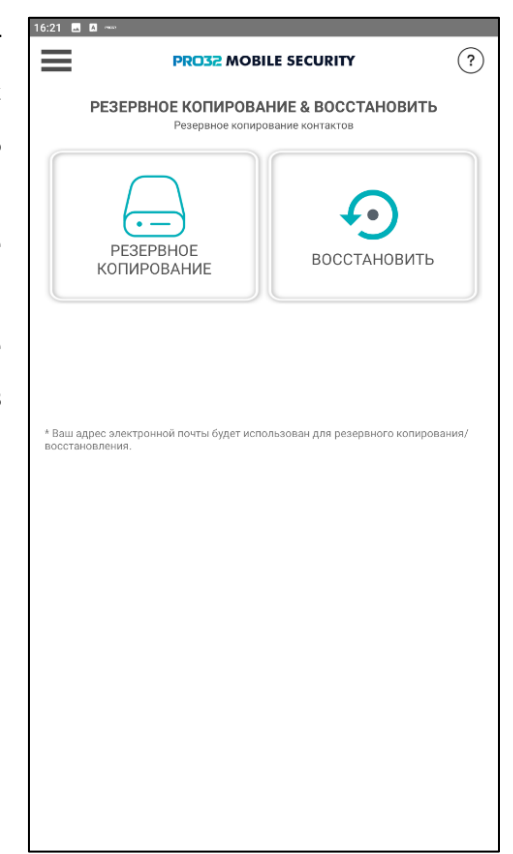

<span id="page-17-1"></span>5. Проверка Wi-Fi. Добавьте данные доверенных Wi-Fi сетей в список разрешённых, которые можно безопасно использовать.

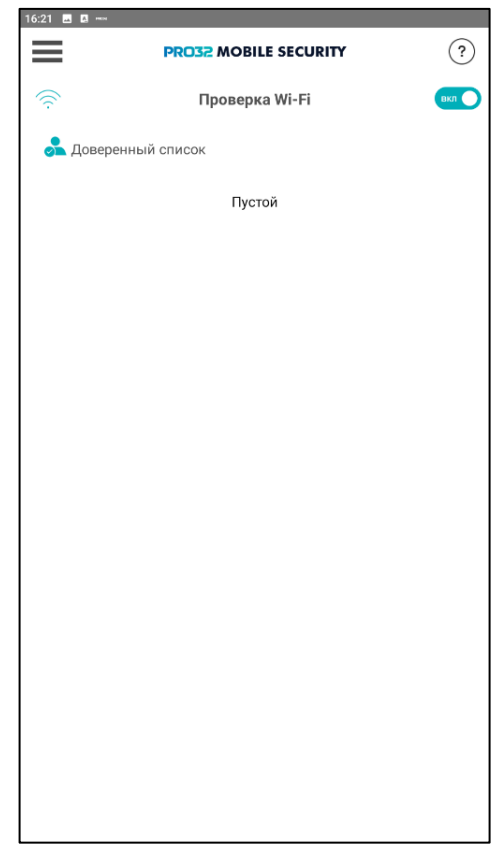

# <span id="page-18-0"></span>IX. Сервисы

Рассмотрим раздел Сервисы главного меню приложения.

<span id="page-18-1"></span>1. Обновление. В этом разделе находятся настройки обновления приложения. Нажмите кнопку «**Обновить»**, чтобы выполнить обновление вручную. Переключатель «**Автоматическое обновление»** позволяет включить либо выключить автоматическую проверку обновлений. Активируйте переключатель «**Обновлять только по Wi-Fi»**, чтобы избежать расхода мобильного трафика. Активируйте переключатель «**Отключить в** 

**роуминге»**, чтобы избежать расхода трафика в роуминге.

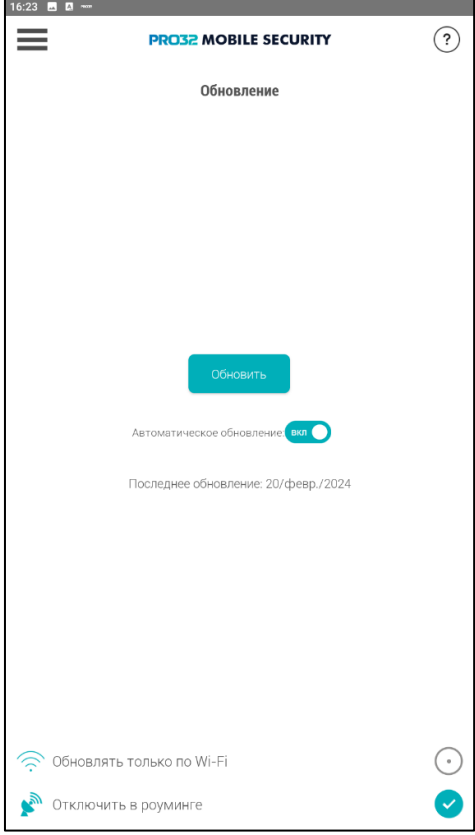

<span id="page-18-2"></span>2. Журнал. Предоставляет доступ к журналу сканирования устройства на вирусы.

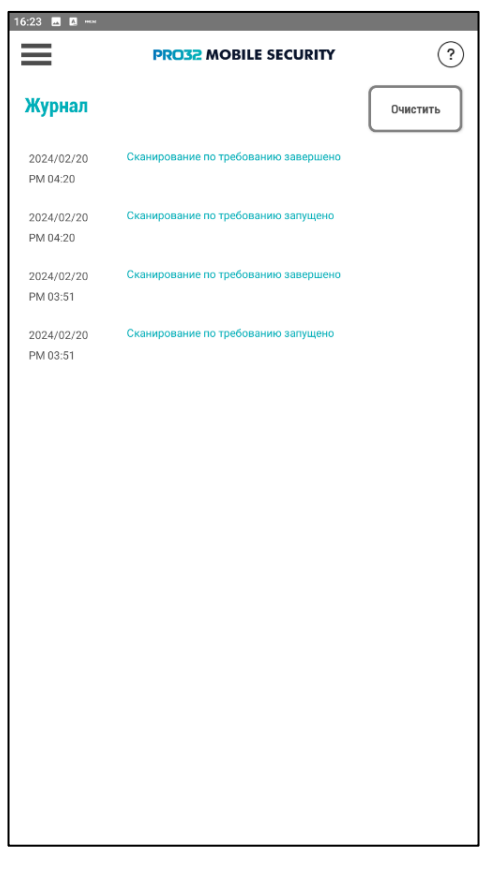

<span id="page-18-3"></span>3. Настройки. Настройки приложения. Подробно описано в разделе VI[. Настройки и](#page-10-0)  [дополнительные разрешения](#page-10-0) данного руководства.

- <span id="page-19-0"></span>4. О продукте. Здесь содержится информация о версии приложения и сроке действия вашей лицензии.
- <span id="page-19-1"></span>5. Техническая поддержка с радостью поможет вам. Нажмите «**Связаться с нами»** в разделе «О продукте», для перехода на портал технической поддержки.

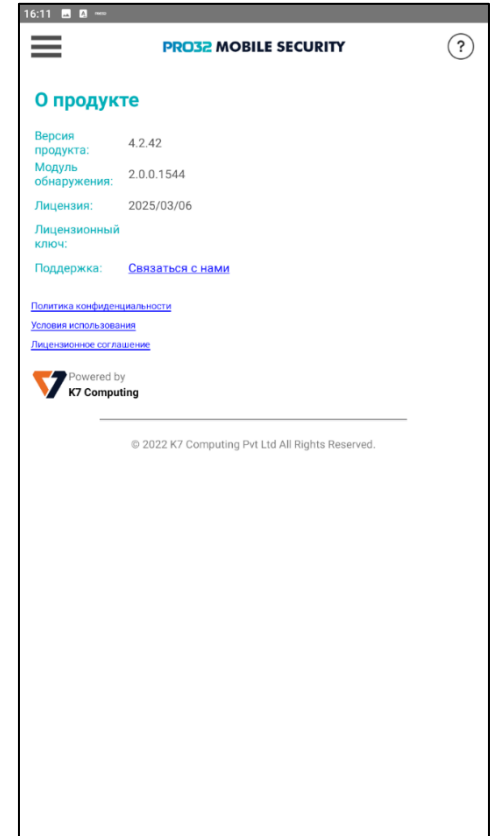

# <span id="page-19-2"></span>X. Функция Трекер и использование портала Трекер устройств

Подробно рассмотрим функцию «**Трекер»** (Антивор) и использование портала Трекер устройств.

Примечание. Под PIN-кодом, паролем и адресом электронной почты подразумеваются данные, указанные при активации приложения (раздел

V. Активация [приложения](#page-8-0))

Перейдите на главный экран приложения и выберите «**Трекер»**. На этом экране вы можете:

- Переключателем «**On/Off»** включить или полностью выключить функцию трекера
- Кнопкой «**Изменить PIN-код»** задать новый PIN-код (для этого будет необходимо ввести старый)
- Кнопкой «**Забыл PIN-код»** выслать напоминание о PIN-коде на адрес электронной почты, указанный при активации
- Кнопкой «**Забыл пароль»** выслать напоминание о пароле от личного кабинета на Портале на адрес электронной почты, указанный при активации

Меню **Настройки**:

- **Включить PIN-код для защиты настроек приложения** – включает обязательный ввод PINкода при попытке изменить настройки
- **Блокировать устройство при перезапуске** после перезагрузки устройство будет заблокировано и потребуется ввод PIN-кода
- **Блокировка устройства при смене SIM-карты** при смене SIM-карты устройство будет заблокировано и потребуется ввод PIN-кода
- **Удалить данные после 10 неправильных вводов PIN-кода** – после 10 безуспешных попыток ввода PIN-кода все данные с устройства будут удалены
- **Отчёты о местоположении**  отправлять отчёты о местоположении устройства
- **Сообщение на экране блокировки**  введите сообщение, которое будет отображаться на экране блокировки устройства
- **Перейти на портал Антивор**  открыть страницу портала в браузере Примечание. Рекомендуем сохранить в закладках браузера на вашем ПК адрес Портала, чтобы в случае потери устройства оперативно получить к нему доступ.

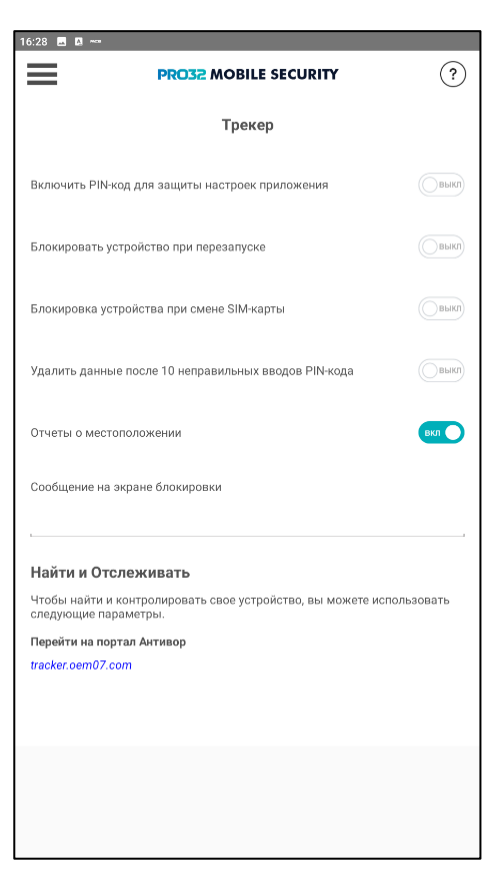

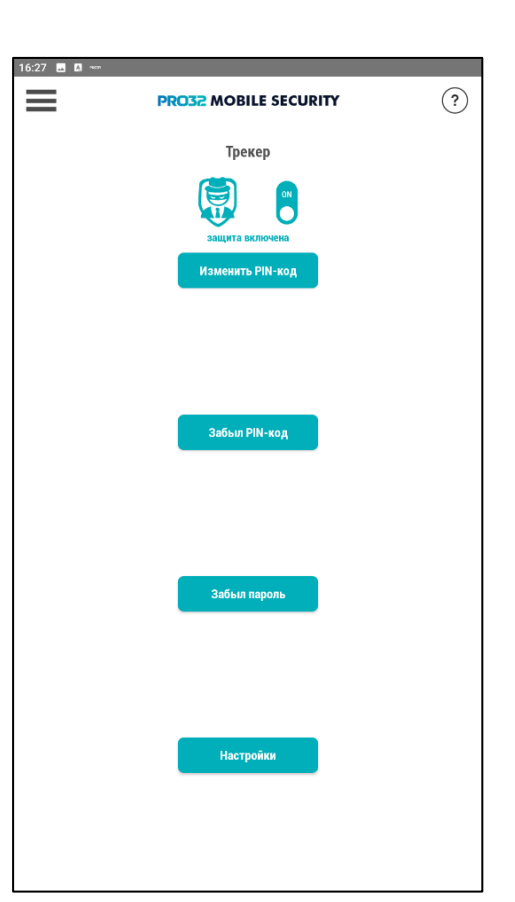

#### Как действовать в случае потери устройства?

- Перейдите с любого устройства (ПК, телефон) на страницу портала по адресу, указанному выше ([tracker.oem07.com](file:///C:/Users/Alexey/Documents/Мануал/tracker.oem07.com)), нажмите кнопку «**Войти»** в правом верхнем углу и введите свой адрес электронной почты и пароль, указанные при активации приложения
- Если на вашу учётную запись зарегистрировано несколько устройств, выберите нужное в выпадающем списке в правом верхнем углу
- Переведите переключатель «**Состояние устройства»** в положение «**Потеряно»**

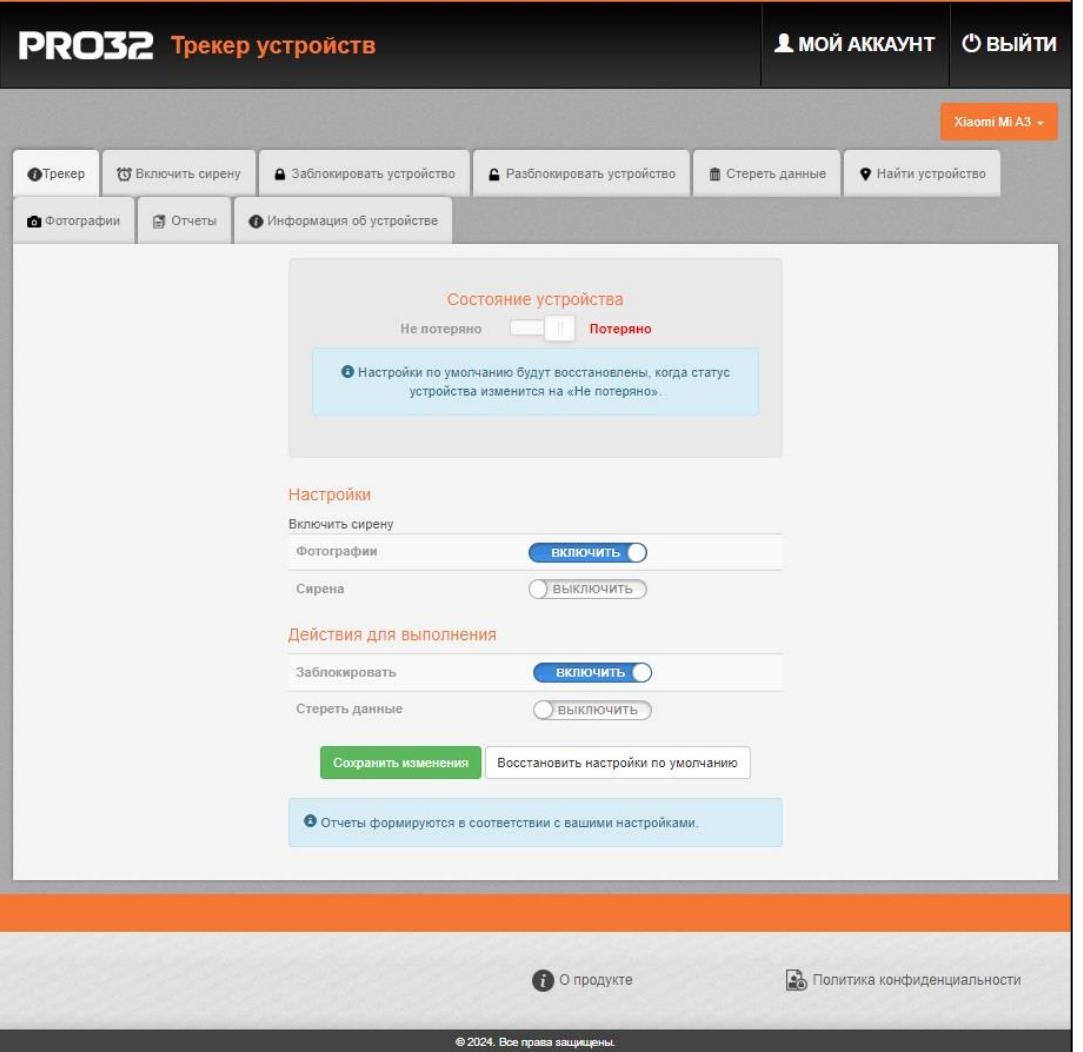

На странице Трекер (та страница, на которой вы сейчас находитесь) вы можете:

- Переключателем «**Фотографии»** включить доступ к фронтальной камере устройства, чтобы получить возможность делать снимки
- Переключателем «**Сирена»** включить возможность включения сирены на устройстве
- Переключателем «**Заблокировать»** заблокировать устройство до ввода PIN-кода
- Переключателем «**Стереть»** данные удалить все данные на устройстве

Когда устройство будет заблокировано, использовать его будет невозможно, а на экране появится окно ввода PIN-кода:

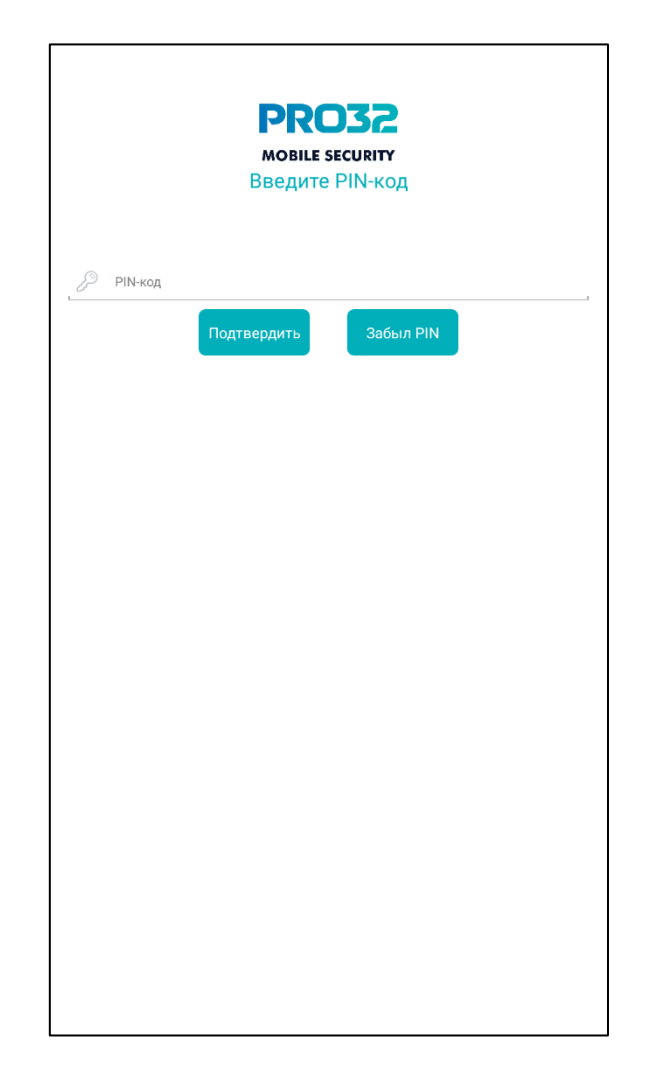

Рассмотрим остальные вкладки Портала:

- **Включить сирену** на устройстве будет включена сирена, отключить которую можно будет только вводом PIN-кода
- **Заблокировать устройство** устройство будет заблокировано, разблокировать его будет можно только вводом PIN-кода
- **Разблокировать устройство** отключает блокировку устройства
- **Стереть данные** удаляет все данные на устройстве
- **Найти устройство** показывает карту с местоположением устройства
- **Фотографии** позволяет сделать снимок с фронтальной камеры устройства
- **Отчёты** сводный отчёт, содержащий информацию об устройстве, его местоположении, последних снимках с камеры, состоянии сетевого соединения, заряда аккумулятора и так далее
- **Информация об устройстве** базовая информация об устройстве (версия ОС, оборудование и т.п.)

#### <span id="page-23-0"></span>XI. Управление лицензиями

PRO32 предлагает широкий ассортимент лицензий. Вы можете приобрести лицензию на несколько устройств. В определённых случаях (например, при потере или невосстанавливаемом повреждении) требуется перенести лицензию с одного устройства на другое. Для этого воспользуйтесь порталом управлениями лицензиями.

<https://register.oem07.com/Pro32/Subscriptions/MyAccount.asp?lang=ru-ru>

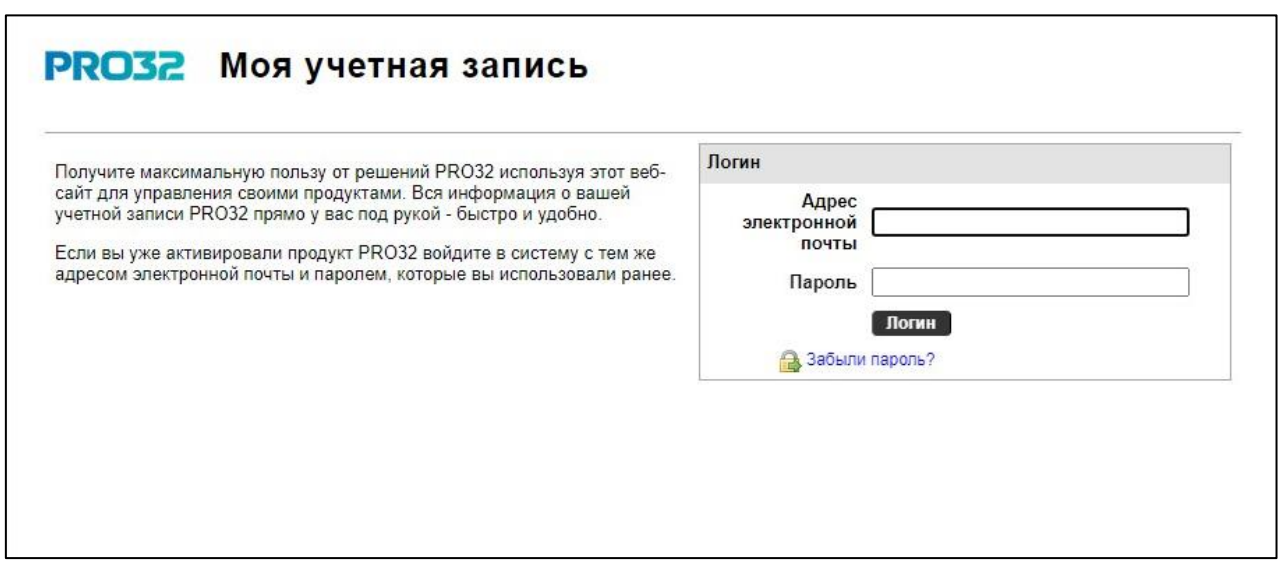

Используйте адрес электронной почты и пароль, который вы задали при активации приложения (см. раздел V. Активация приложения настоящего документа).

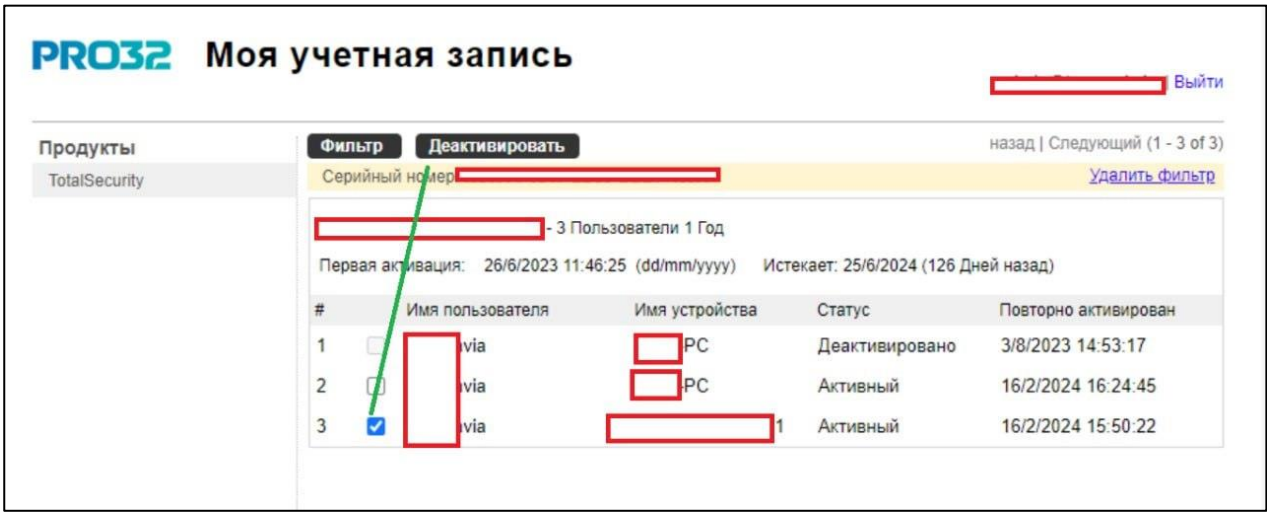

Выберите устройство, на котором не планируете использовать продукт и нажмите кнопку «Деактивировать».

Теперь вы можете использовать имеющийся ключ активации на новом устройстве.